# **Getting Started with Hindi translation on Windows**

- A guide by KDE Hindi team

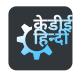

### **How Translation works**

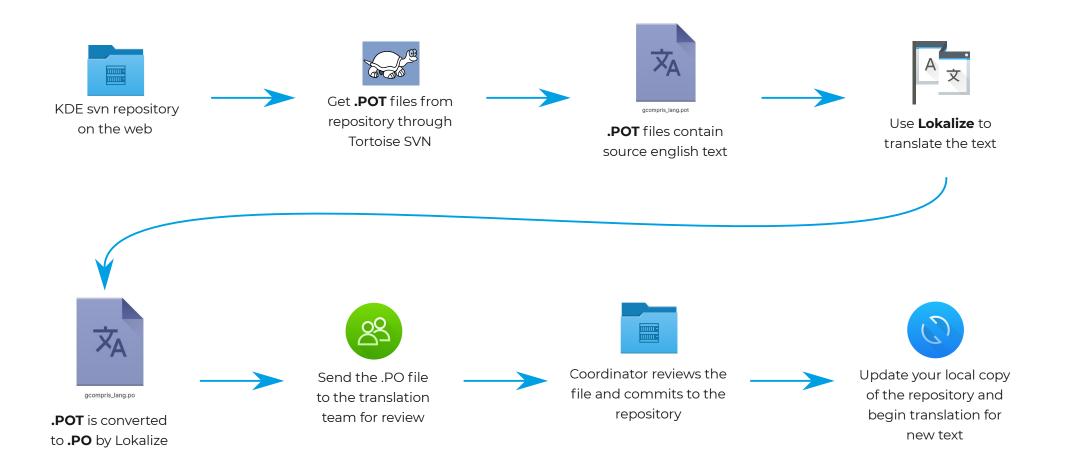

### **Getting the Software for translation**

The .pot files are templates and are stored in the KDE svn repository. Every day these files get updated as the software gets new feature and text. We use svn software to keep an up to date version of these files on our local machine.

For windows the svn software is tortoise svn. You can download the tortoise svn software from this link -<u>https://tortoisesvn.net/downloads.html</u>

Choose Appropriate version i.e. 32 bit or 64 bit from the top row.

# The current version is 1.14.1 For detailed info on what's new, read the changelog and the release notes. Advertisement The current version 1.14.1 is linked against the Subversion library 1.14.1. Please make sure that you choose the right installer for your PC, otherwise the setup will fail. for 32-bit OS TortoiseSVN 1.14.1 - 32-bit TortoiseSVN 1.10.5 - 32-bit TortoiseSVN 1.10.5 - 64-bit To verify the file integrity follow these instructions.

### **Getting the Software for translation**

After installing Tortoise SVN for getting the .pot template files, we need a software to translate the text in the .pot files and convert them to .po files.

KDE has its own translation software called **Lokalize**.

We will download the windows version of this Software from the KDE build repository - https://binary-factory.kde.org/job/Lokalize\_Release\_win64/

### Pipeline Lokalize\_Release\_win64

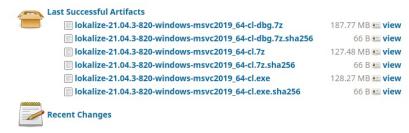

Download the exe file and install it on your computer.

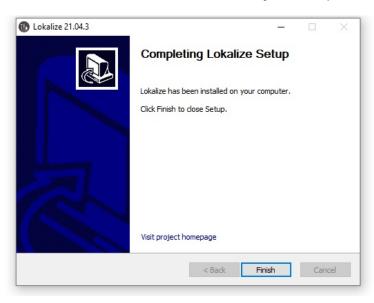

Now that you have both the software installed on the computer. It is time to download the files needed for the translation work.

Create a new folder in a desired location on your computer. We can call it "**Translation**"

The create another folder called "**trunk**" inside it. Again create a folder called "**hi**" inside trunk. We create everything inside "trunk", while it is optional to have this folder, it will help you later when you will want to work on other branch which is called "Stable".

Now right click on the "hi" folder and select "SVN Checkout" option

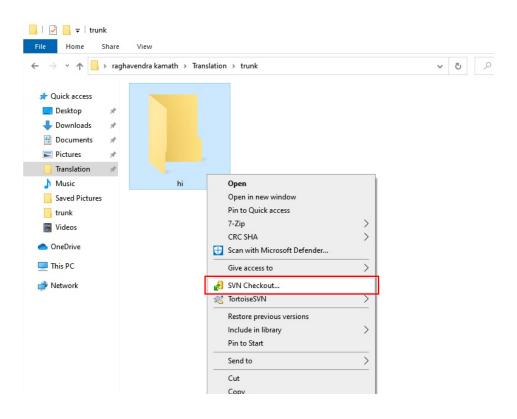

It will open a checkout window provided by Tortoise SVN. In the URL repository input box paste the following:

svn://anonsvn.kde.org/home/kde/trunk/l10n-kf5/hi/

In the Checkout directory the path to the "**hi**" folder should be already filled.

If it is not then fill the path manually. And then press "**OK**"

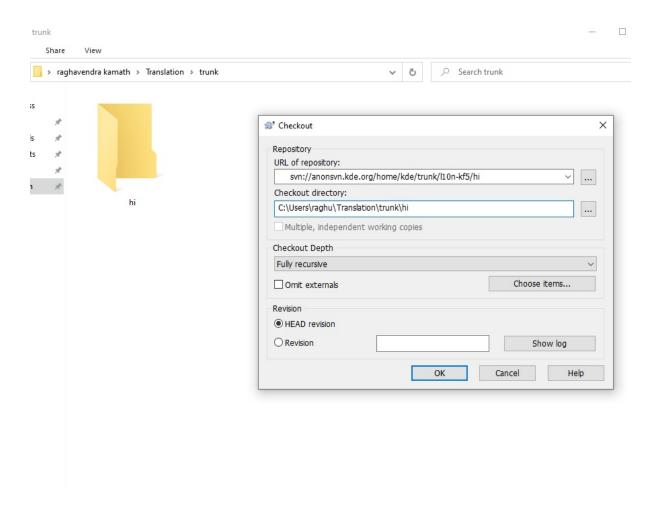

Tortoise SVN will now fetch all the ".po" files from the repository. This contains work of other members from the Hindi team. This also contains a glossary file and a project file required later to set up Lokalize. After the checkout is finished Click "Ok"

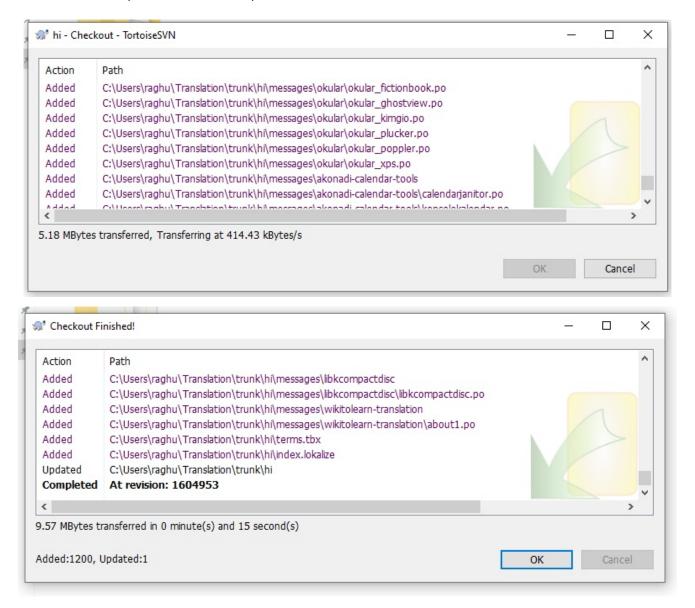

The "hi" folder should look like this now

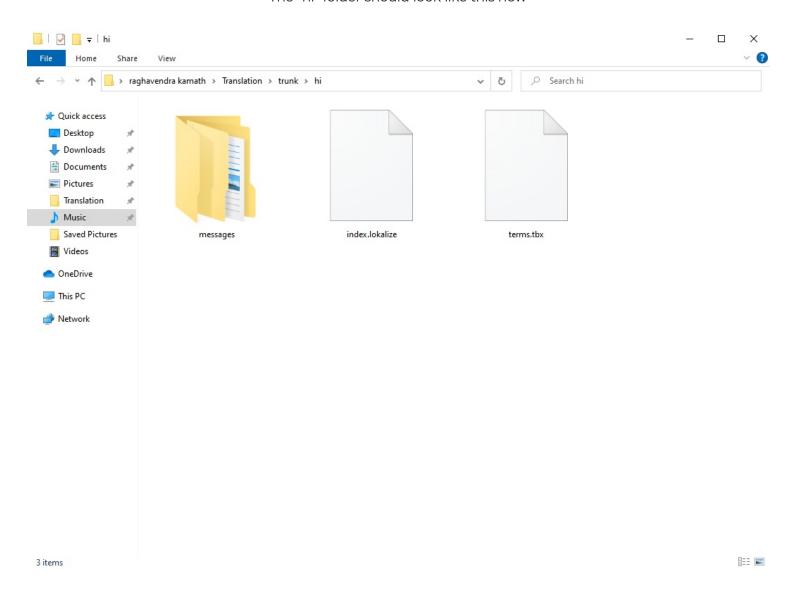

Now we will get the .pot template files from the KDE repository.

Go back to the trunk folder and create a new folder called "templates". It is important for our setup to keep the templates folder in the same folder as the "hi" folder

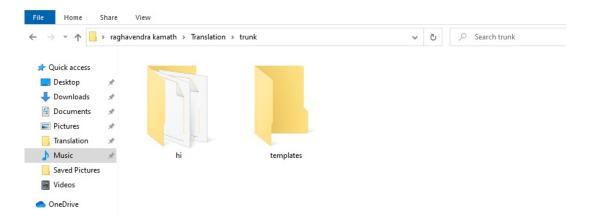

Again right click on this "templates" folder and click on "SVN Checkout" option

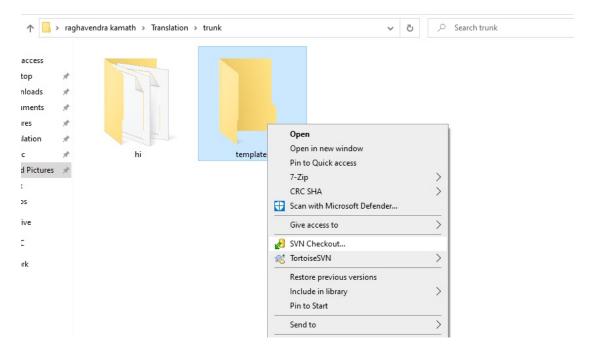

It will open a checkout window provided by Tortoise SVN. In the URL repository input box paste the following:

svn://anonsvn.kde.org/home/kde/trunk/l10n-kf5/templates

In the Checkout directory the path to the "templates" folder should be already filled.

If it is not then fill the path manually. And then press "**OK**"

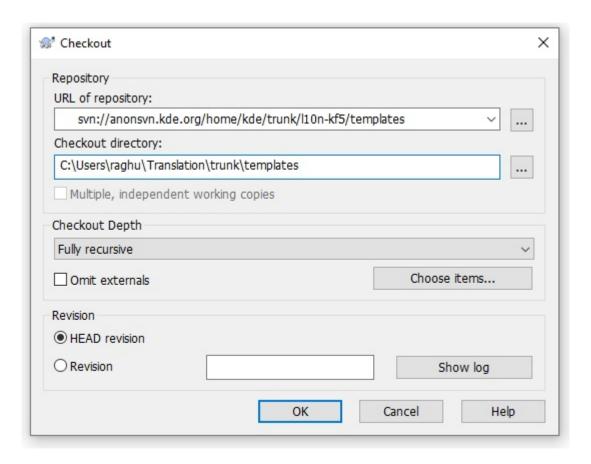

Tortoise SVN will now fetch all the "**.pot**" files from the repository. This contains all the templates files which will have the English text that we need to translate. After the checkout is finished Click "**Ok**"

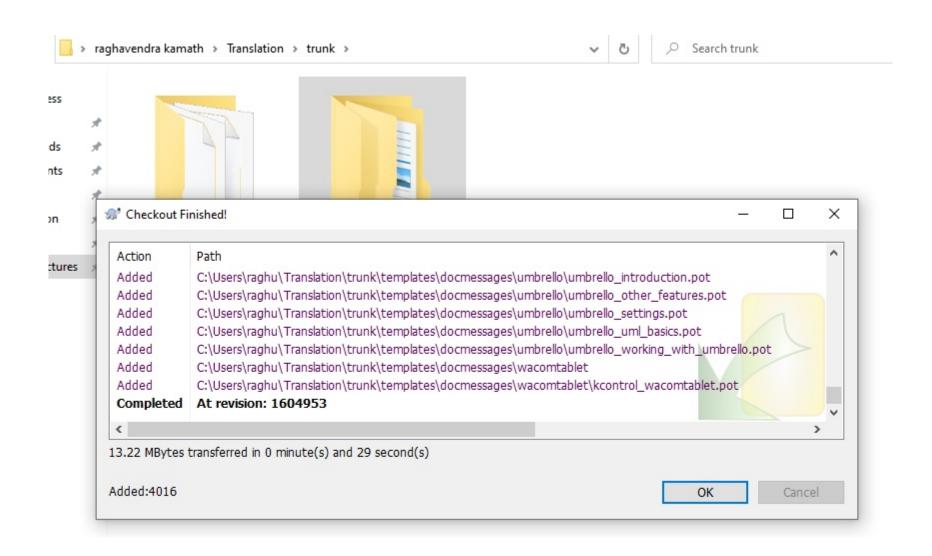

Open Lokalize Software from windows start menu. You will be greeted with empty page and the message about contributing to the KDE community.

Let us open our Hindi project and get started.

Go to "Project" Menu and then click on "Open Project".

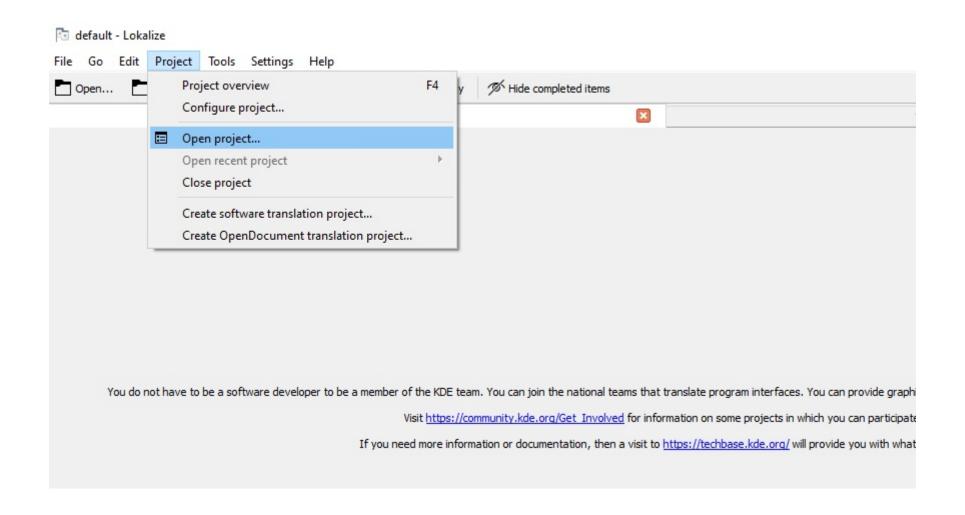

In the file selection dialog that opens, browse to the "hi" folder and select the "index.lokalize" file. This file contains all the basic information required to setup the lokalize project. Click "Open" and let lokalize do its job.

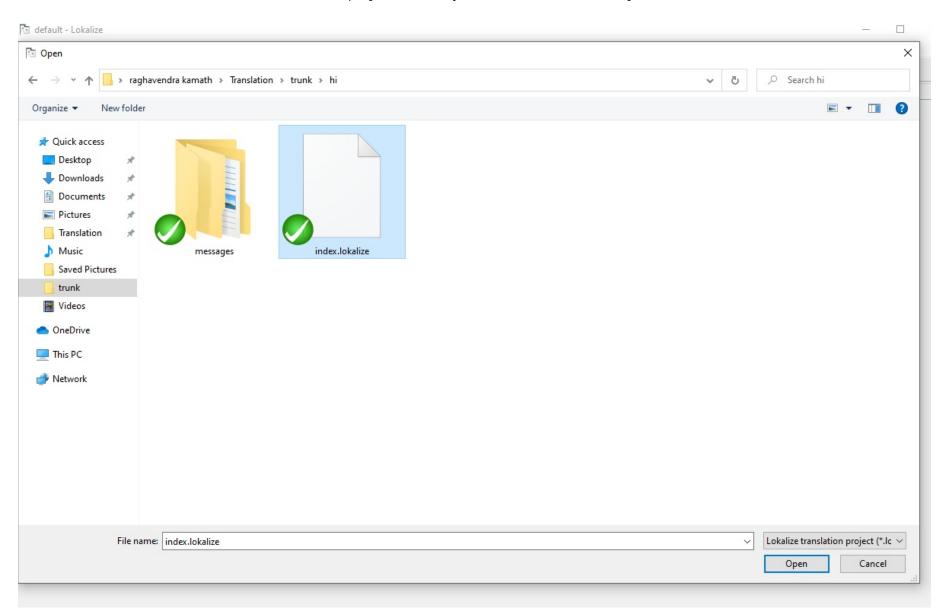

Lokalize will populate all the .po files from the hi folder and also fetch the .pot files from the templates folder. It will show you the status of the project. The red bar indicates that there is no translation, the yellow bar indicates that there is partial unreviewed translation and the green bar indicates that there is completed translation.

The docmessages is the documentation of the software, the one which you see when you press F1 for help in the software. The messages folder contains all the text that is present in the software UI.

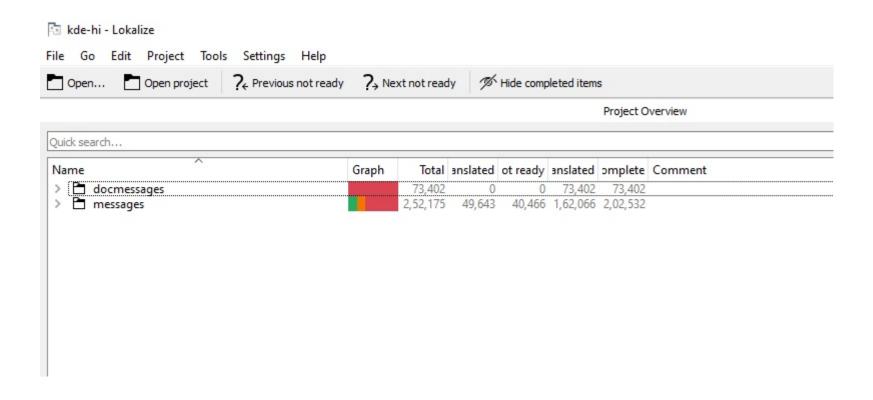

Now once the setup is complete, we will check if the configuration is correctly applied to the project. Go to the "**Project**" Menu and then click on "**Configure Project**"

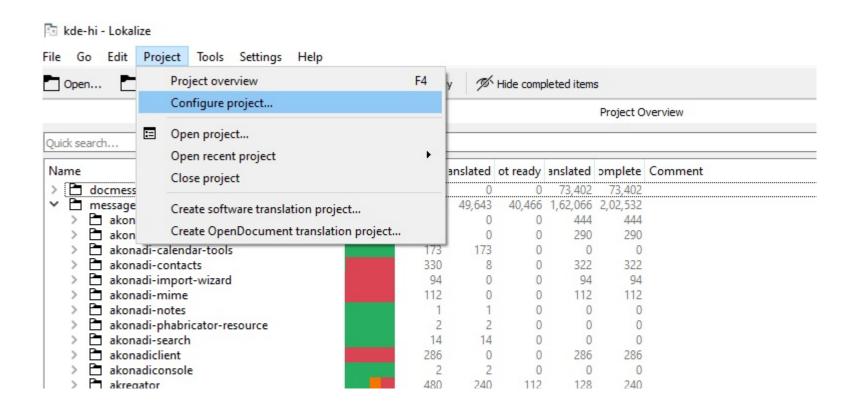

A project configuration dialog will be opened. Check the "**General**" section and see if the fields look similar to the screenshot below. The Root folder should have the path to the "**hi**" folder and the Glossary should point to the "**terms.tbx**" file inside the "**hi**" folder. The glossary files is curated by the team and contains some common words in Hindi used in the translation.

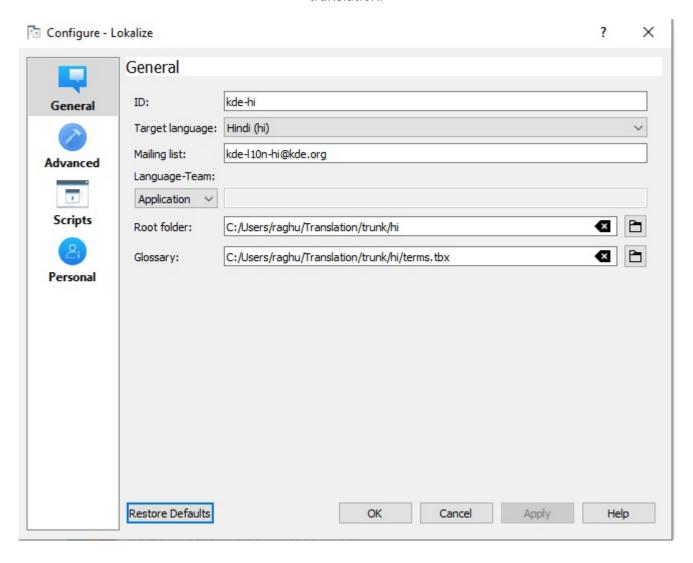

Go to the "**Advanced**" Section and check the text fields. The Templates files folder should have the path to the "**templates**" folder that we created. The branch folder and the alternate translation folder can be ignored for now. If you plan on working on the stable branch you will need to download the po and pot files for it separately and put the path here. You can ask the help of the coordinator to set it up if you wish to work on it.

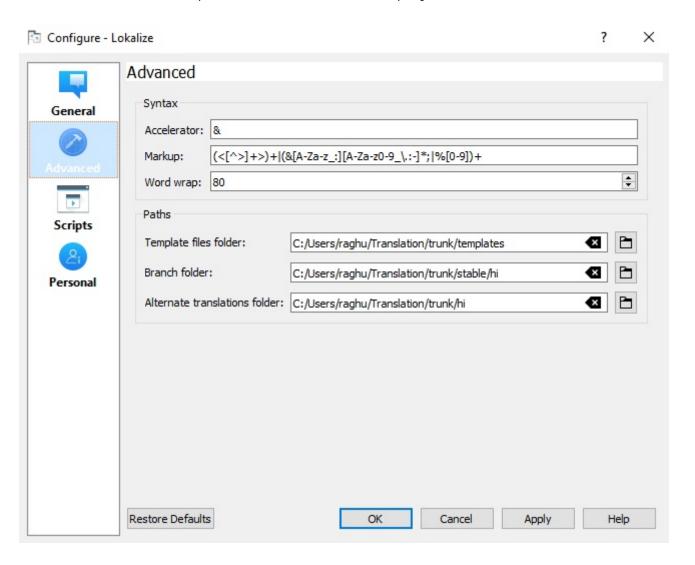

Now we put your name in the Lokalize settings so that lokalize adds your name and email address to the po files to give you proper attribution for your contribution. And it also helps in keeping track who was the last translator and whom to contact in future.

Go to "**Settings**" menu and click on "**Configure Lokalize**". Then in the "**Identity**" section fill in your details like the example shown below.

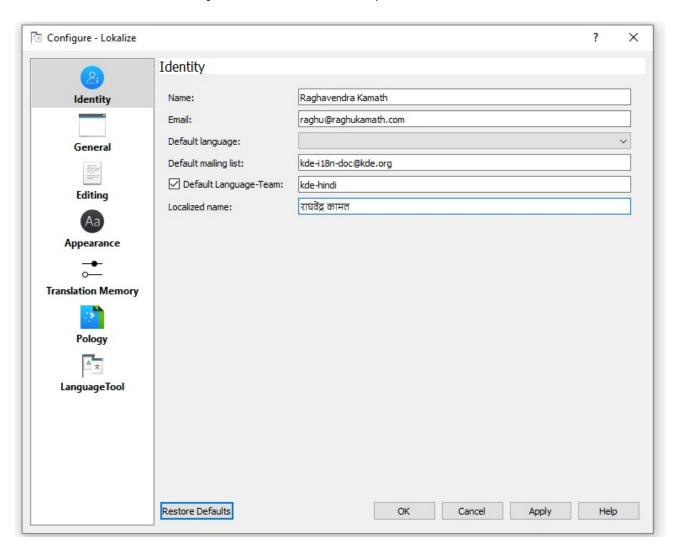

### **Starting the translation**

Now that Lokalize is setup, we will begin the translation. Go to the "**Project Overview**" tab and unfold the "**messages**" folder, browse the software list. You can also do a quick search at the top. Once you find your desired software choose a file to translate. Double clicking on the po or pot file will open it in a new tab ready for translation

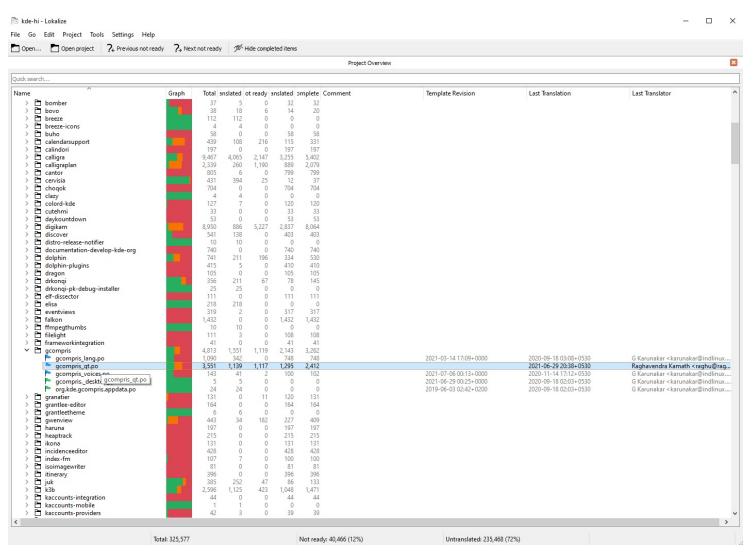

### **Starting the translation**

Here you can see the English text in the right side top and below that you have to type the Hindi translation. On the left top there is list of all the english text available for translation. In this list the green check mark indicates that the text is translated, a purple question mark indicates it is not approved or reviewed, a gray cross indicates that there is no translation for the text yet. A section below the list shows the context of the words or sentences given by the developers, pay attention to these before adding any translation. The Glossary will have corresponding hindi words curated by the team and translation memory will be suggestions by lokalize based on other files.

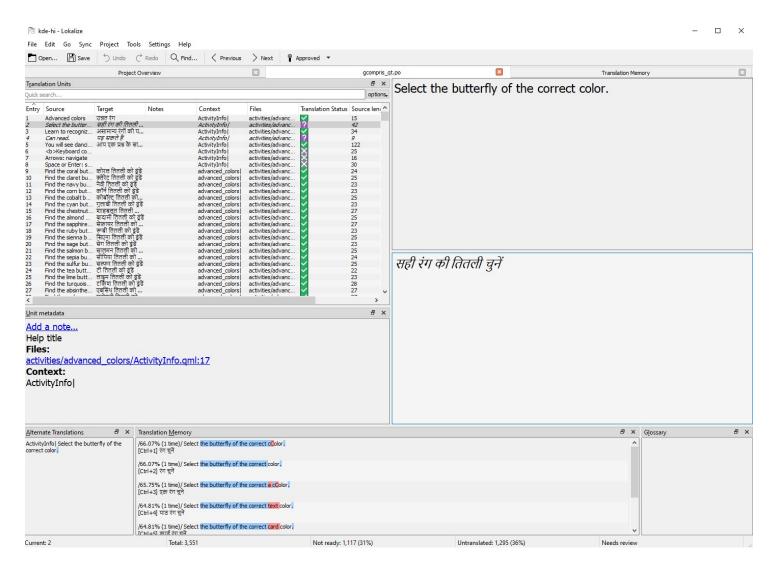

### **Starting the translation**

Once you finish translating one file or portion of the file. You can give the file to the team for review. This file will be located inside the "hi \ messages" folder that we created earlier. The messages folder will have all other software files too, so search the folder for the software you just added translation in Lokalize and only send the correct po file to the team for review. Only the files inside the hi folder are meant to be sent, the files inside the templates folder should not be touched.

After the team review is done your file will be added to the KDE central repository. Now it is time to update your local repository. Go to the trunk folder and right click on the "hi" and select "SVN update". Do the same for the "templates" folder. This will tell tortoise svn to fetch all the new changes in the repository and update your copy. Remember to update both folder simultaneosly and do this always before starting new translation work. It is very important to work on up-to-date files. Both hi folder and templates folder needs to be updated before opening Lokalize for work.

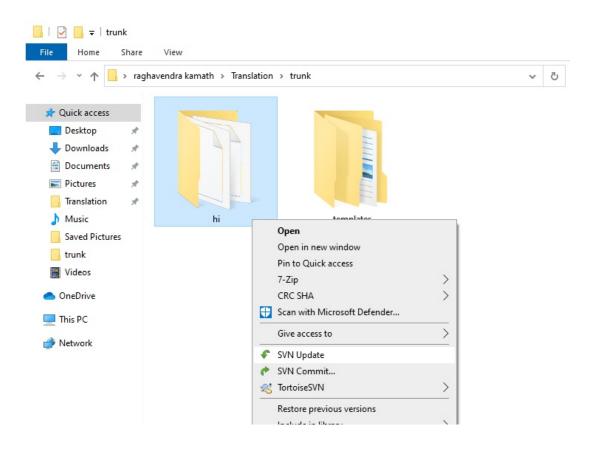

### **Contacts and Credits**

This guide is prepared by the KDE Hindi team for new contributors using windows operating system.

If you have any doubts of questions please join our Chatroom:

https://webchat.kde.org/#/room/#kde-hindi:kde.org

The Icons used in the document are from KDE's Breeze icon set. They are licensed under LGPL license. The text in this guide is copyright of KDE Hindi team and is licensed under CC-BY-SA 4.0 license.